Edraw Infographic V9.3

# **User Manual**

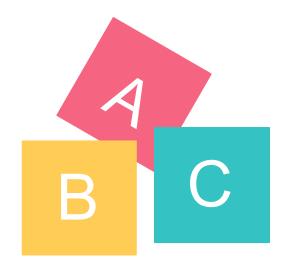

# HELP INDEX

### Page Setup

- 1. How to Choose Page Size and Orientation?
- 2. How to Set Custom Page Size?
- 3. How to Set Page Margin?
- 4. How to Fit Page Size to Drawing?

### Background

- 1. How to Change Background Color?
- 2. How to Use Theme Background Color?
- 3. How to Choose Pre-defined Background?
- 4. How to Remove Background?
- 5. How to Edit a Background?
- 6. How to Design a New Background?

## Symbol Libraries

- 1. Symbol Libraries Overview
- 2. How to Open a Symbol Library?
- 3. How to Close a Symbol Library?
- 4. How to Search a Symbol from Libraries?

### Shape Basics

- 1. How to Select a Sub-shape in a Grouped Shape?
- 2. How to Resize a Shape?
- 3. How to Set Precise Shape Size by Entering Dimensions?
- 4. How to Rotate a Shape?
- 5. How to Group and Ungroup Shapes?
- 6. How to Align snd Distribute Shapes?
- 7. How to Set All Shapes at the Same Size?
- 8. About Shape Protection
- 9. How to Draw a Custom Shape?

#### Floating Menu

- 1. Floating Menu for a Single Shape
- 2. Floating Menu for a Single Text Block
- 3. Floating Menu for Multiple Shapes
- 4. Floating Menu for a Grouped Shape

#### Formatting

- 1. How to Add or Change Fill Color?
- 2. How to Format Lines?
- 3. How to Format Shape Shadow?
- 4. How to Use Theme?
- 5. How to Use Format Painter?
- 6. How to Use Quick Color Bar?

### Fill

- 1. How to Add or Change Fill Color?
- 2. Solid Fill
- 3. Gradient Fill
- 4. Pattern Fill
- 5. Picture or Texture Fill

#### Line

- 1. How to Change Line Color?
- 2. How to Draw a Line?
- 3. How to Change Line Width?
- 4. How to Change Line Dash Type?
- 5. How to Add and Change Line Arrow?

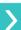

>

>

- 1. How to Add a Text Block?
- 2. How to Change Font Size, Color and Style?
- 3. How to Change Text Alignment and Spacing?
- 4. How to Add Bullet to Text?
- 5. How to Add Curved Text?

#### Picture

- 1. How to Insert a Picture?
- 2. How to Set Picture Brightness, Contrast and Transparency?
- 3. How to Clip Picture with Pre-defined Shapes?
- 4. How to Clip Picture with a Custom Shape?
- 5. How to Change Picture Effect with Pre-defined Filters?

### Symbol Drawing

- **1. Drawing Basics**
- 2. Drawing Simple Lines and Shapes
- 3. Drawing with the Pen Tool
- 4. Drawing with the Pencil Tool
- 6. Editing Shape Path
- 7. Adjust Path Segments
- 8. Convert between Smooth Points and Corner Points

#### Chart

- 1. How to Add a Chart
- 2. How to Change Chart Data

#### Others

- 1. How to Add a Hyperlink
- 2. How to Use Layers

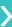

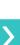

>

>

## 1. How to Choose Page Size and Orientation?

You can choose a page size from the predefined page size list and change page orientation from portrait to landscape.

a. Choose page size in the drop-down list

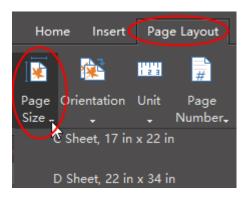

#### b. Change page orientation

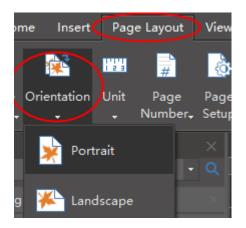

<<br/>back to Help Index

### 2. How to Set a Custom Page Size?

You can set any page size through Page Setup button.

#### a. Go to Page Layout tab and click Page Setup button.

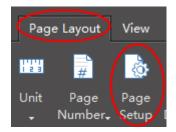

b. In **Page Setup** window, select **Custom size** option, choose unit and type size numbers.

| 🚇 Page Setup | × |
|--------------|---|
|              |   |

| Page Size   | Connector Lay | out  |       |       |    |        |
|-------------|---------------|------|-------|-------|----|--------|
| 🗸 Auto exp  | and page size |      |       |       |    |        |
| ○ Preset pa | ige size      |      |       |       |    |        |
|             |               |      |       |       |    | •      |
|             | size          |      |       |       |    |        |
| Unit: Mill  | imeters       |      |       |       | -  |        |
| Size: 210   |               | x 29 | )7    |       |    |        |
| Page orier  | ntation       |      |       |       |    |        |
| Ortrain     | t             |      | 🔿 Lan | dscap | e  |        |
|             |               |      |       |       |    |        |
|             |               |      |       |       | ОК | Cancel |

#### <<br/>back to Help Index

## 3. How to Set Page Margin?

a. Go to File tab

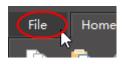

#### b. Click Options button

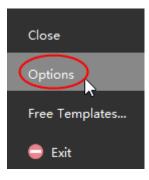

c. Choose Grid to set page margin

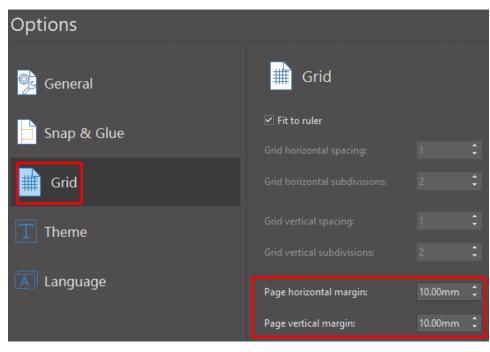

## 4. How to Fit Page Size to Drawing?

**Fit to Drawing** allows you to fit the page size to your drawing. There are two ways to set **fit to drawing**.

a. Click Fit to Drawing on Page Layout tab.

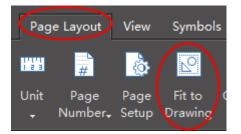

b. Right-click on the blank area of the drawing page and choose **Fit to drawing**.

|     | Paste                 |            |
|-----|-----------------------|------------|
|     | Select All Connectors |            |
|     | Select All Shapes     |            |
| 012 | Rulers                | Ctrl+Alt+R |
|     | Grid Lines            |            |
|     | Guide Lines           | Ctrl+Alt+U |
| ~   | Snap to Grid          | Ctrl+Alt+S |
|     | Spelling              | F7         |
|     | Page Setup            |            |
|     | Fit to Drawing        |            |
| ¢   | Center                |            |

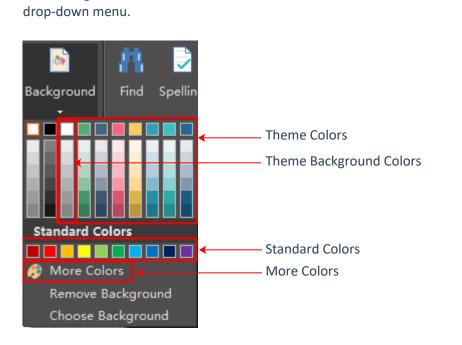

Click Background button on Home tab. You can choose the desired colors in the

1. How to Change Background Color?

<<back to Help Index

## 2. How to Use Theme Background Color?

Every theme has a theme background color. When you change a new theme, the background color will change accordingly.

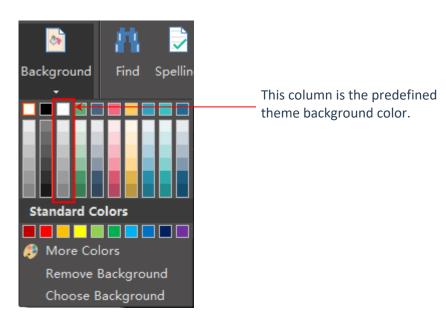

<<back to Help Index

### 3. How to Choose Pre-defined Background?

You can use pre-defined background designs. Click **Choose Background**, and two background libraries will show up on the left, which are titled **Backgrounds** and **Texture Backgrounds**.

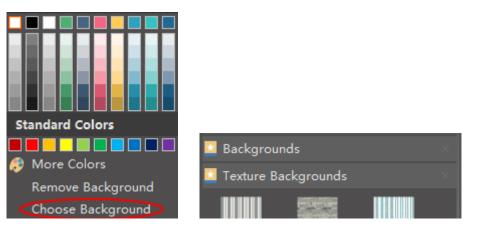

<<back to Help Index

### 4. How to Remove Background?

Click **Remove Background**, the background of the drawing will become transparent and you can see the margin of the page.

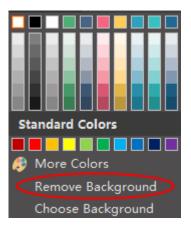

<<back to Help Index

### 5. How to Edit a Background?

You need to switch to the background layer when you want to edit the background.

There are two ways to switch to the background layer.

1. Click Background View button on the status bar.

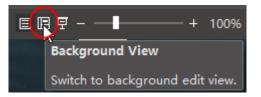

2. Click Layer icon on the right sidebar, and check Active on Background layer.

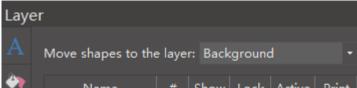

|   | Name       | #  | Show | Lock | Active     | Print |
|---|------------|----|------|------|------------|-------|
|   | Background | 0  | ~    |      | $\bigcirc$ | ~     |
| _ | Layer-1    | 42 | ✓    |      | 0          |       |
|   |            |    |      |      |            |       |
|   |            |    |      |      |            |       |
|   |            |    |      |      |            |       |

After you finish editing the background, you can click **Normal View** button to switch back the full display.

<<back to Help Index

## 6. How to Design a New Background?

You need to switch to the background layer to design a new background.

- 1. Switch to **Background View**, drag a rectangle on the drawing page.
- 2. Change the color, size and shape, and you can also add some ornaments on it.

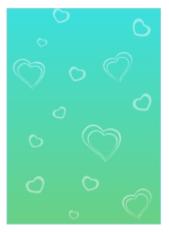

3. When you finish your design, you can click **Normal View** button to switch back to the normal display and see the final effect.

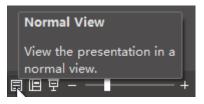

### **1. Symbol Libraries Overview**

Symbol Libraries are categorized into 9 groups.

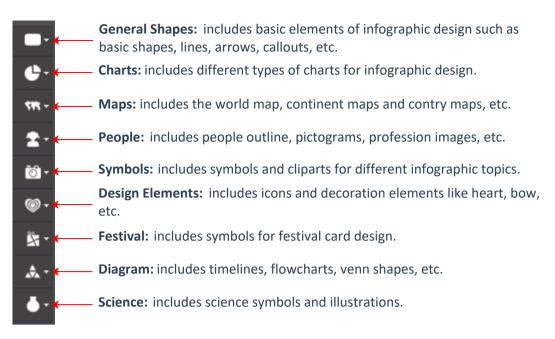

<<br/>back to Help Index

## 2. How to Open a Symbol Library?

Click the library icons to open new symbol library.

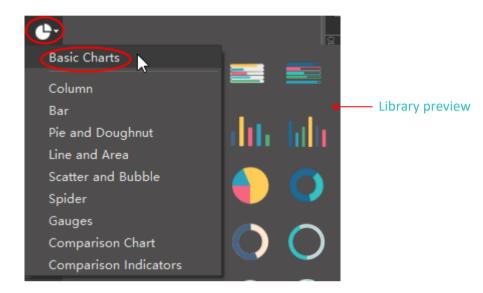

<<back to Help Index

## 3. How to Close a Symbol Library?

Click **X** icon to close a library which is no longer needed.

|  | 8 |
|--|---|

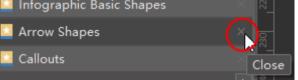

<<back to Help Index

## 4. How to Search a Symbol from Libraries?

Input the title or description in the search bar and click **Enter** or the search icon.

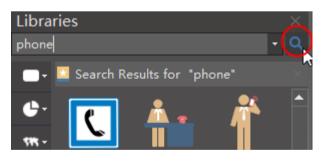

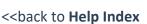

## 1. How to Select a Sub-shape in a Grouped Shape?

To select a sub-shape in a grouped shape, simply click on the sub-shape one more time. When a sub-shape is selected, the selection box is blue.

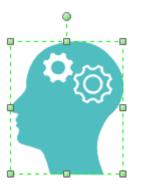

Select the whole shape

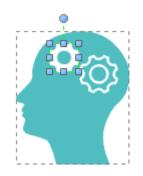

Select the sub-shape

<<br/>back to Help Index

### 2. How to Resize a Shape?

Select the shape that you want to change and drag the green handles to resize it.

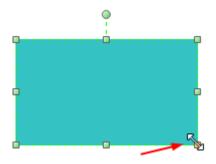

<<br/>back to Help Index

## 3. How to Set Precise Shape Size?

Select the shape, click **Property** icon on the right sidebar and input the precise shape data.

| Prop                | erty                     |               | × |
|---------------------|--------------------------|---------------|---|
| А                   | Geometry:                |               |   |
| 2                   | X Pos                    | 73.1176 mm    |   |
| _                   | Y Pos                    | 578.0563 mm   |   |
|                     | Angle                    | 0 deg         | ] |
|                     | Width                    | 50 mm 🔸 🗕 🛶 🛶 |   |
|                     | Height                   | 40.7448 mm    |   |
| ✓ Lock aspect ratio |                          |               |   |
|                     | Export custom properties |               |   |
|                     |                          |               |   |

<<back to Help Index

### 4. How to Rotate a Shape?

Select the shape that you want to rotate.

a. Click Rotate button on Home tab or floating menu. To set a precise rotation

angle, click **Property** icon on the right sidebar and input number in**Angle** option.

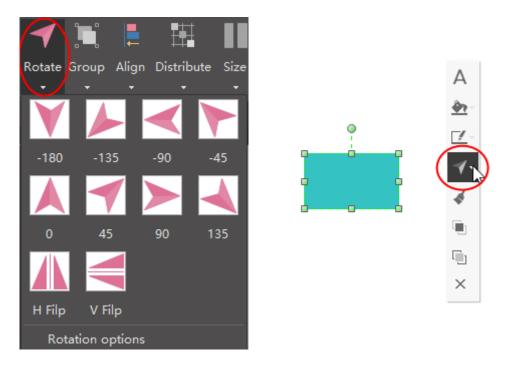

b. Put the cursor above the green rotation handle until the cursor becomes a circle arrow, and you can drag the mouse to rotate the shape manually.

**Tips:** As you rotate the shape, the angle of one single dragging depends on the distance between the mouse point and the shape pin, and the larger the distance is, the smaller the angle is.

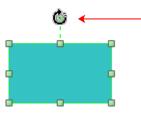

<<back to Help Index

## 5. How to Group and Ungroup Shapes?

a. To group shapes, you can select the shapes, then click **Group** button on **Home** tab or floating menu

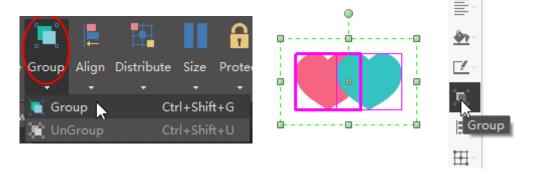

b. To ungroup a shape, you can choose **Ungroup** under **Group** button on **Home** tab or click **UnGroup** button in floating menu.

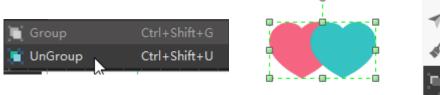

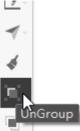

<<back to Help Index

## 6. How to Align snd Distribute Shapes?

a. To align shapes, you can select the shapes, then click **Align** button on **Home** tab or floating menu.

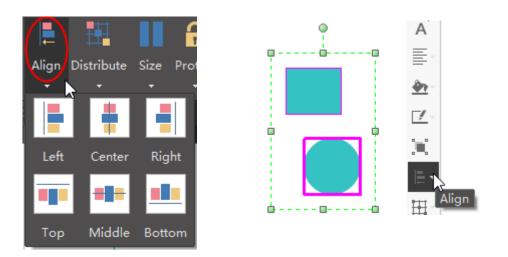

b. To distribute shapes, you can select the shapes, then click **Distribute** button on **Home** tab or floating menu.

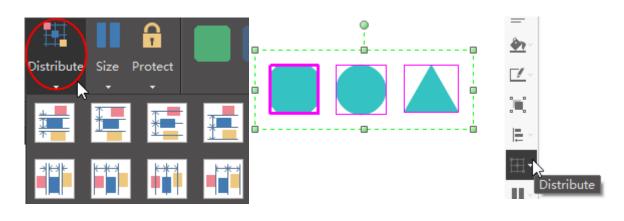

<<back to Help Index

## 7. How to Set Shapes in the Same Size?

To set shapes in the same size, you can select the shapes, then click **Size** button on **Home** tab or floating menu.

You can also choose to set the same size, width, height, or angle for the selected shapes.

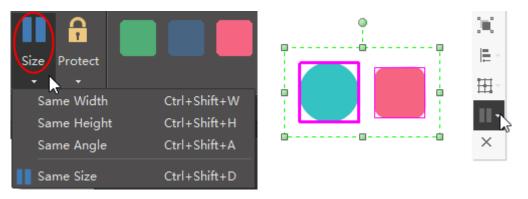

<<back to Help Index

## 8. Shape Protection

With **Protect** options on **Home** tab, you can prevent others from changing shapes' attributes (like width or height) and lock shapes from being selected.

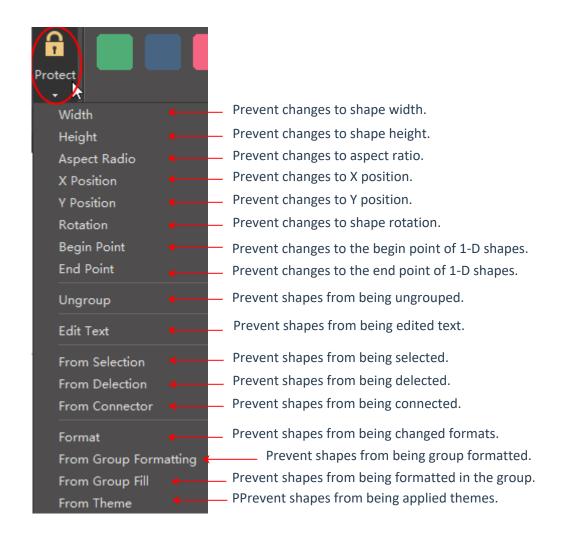

<<back to Help Index

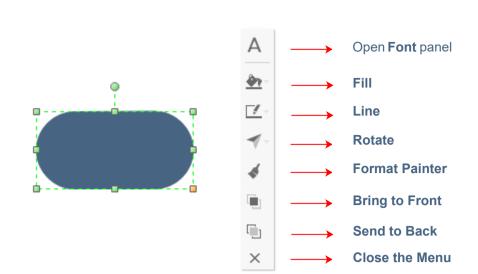

## **2.** Select a Single Text Block

**1. Select a Single Shape** 

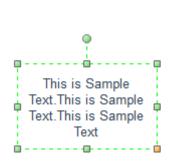

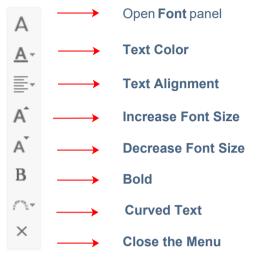

## **3. Select Multiple Shapes**

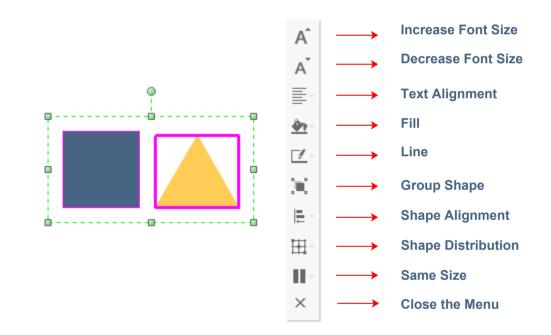

>

## 4. Select a Grouped Shape

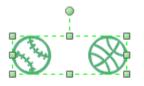

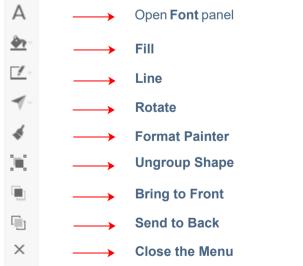

## 1. How to Add or Change Fill Colors?

Click Fill button on Home tab or on the right sidebar to open Fill panel.

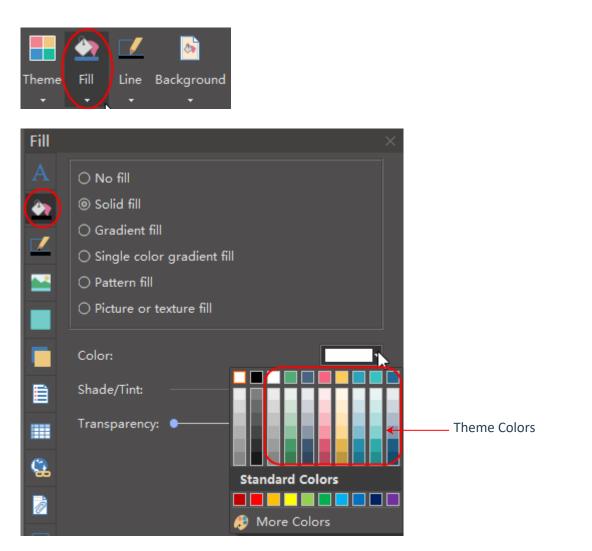

Learn more Fill Options >>

## 2. How to Format Lines?

Click Line button on Home tab or on the right sidebar to open Line panel.

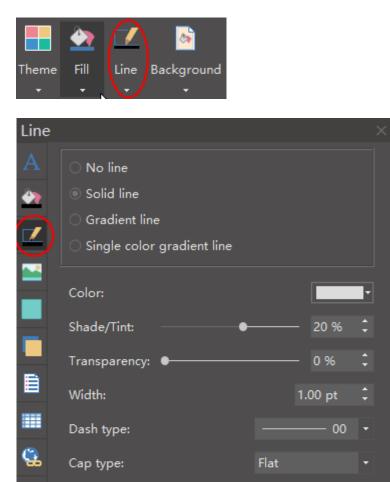

| Ô | Rounding presets: |           |
|---|-------------------|-----------|
|   | Rounding size:    | 0.00 mm 🗘 |
|   | Begin type:       | 00 -      |
|   | Begin size:       | Middle -  |
|   | End type:         | 00 -      |
|   | End size:         | Middle 🔹  |

Learn more Line Options >>

## 3. How to Format Shape Shadow?

Click **Shadow** icon on the right sidebar to format the shadow of the selected shape.

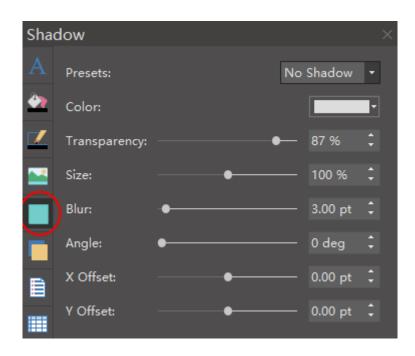

#### Set the shadow's preset type:

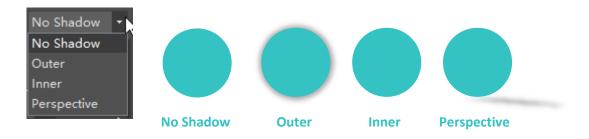

#### Set a shadow color:

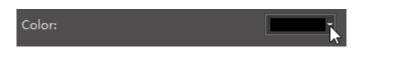

#### Set a shadow transparency:

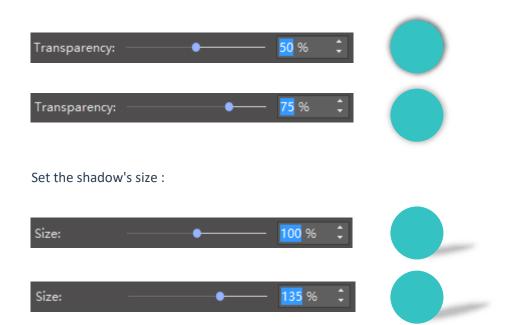

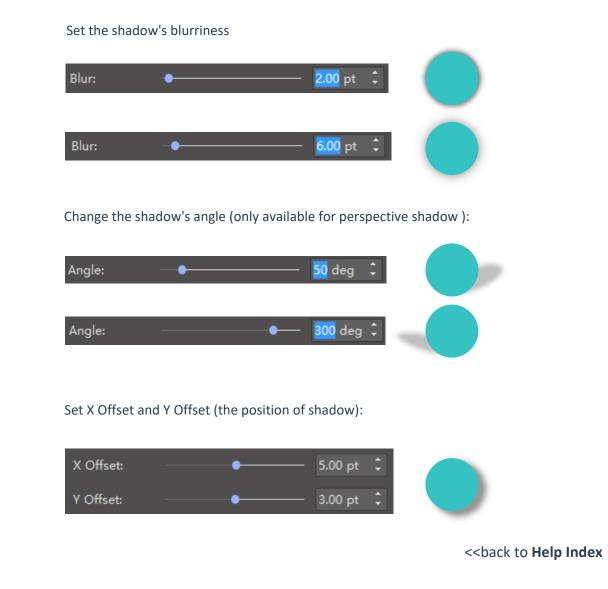

## 4. How to Apply Themes?

The **Theme** option contains the predefined theme color schemes and theme unit colors.

When you change the theme color scheme, the unit colors will change accordingly. Then you can apply the unit colors directly to the selected shape.

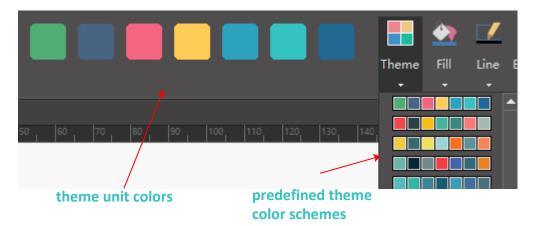

Apply theme unit colors to each shape:

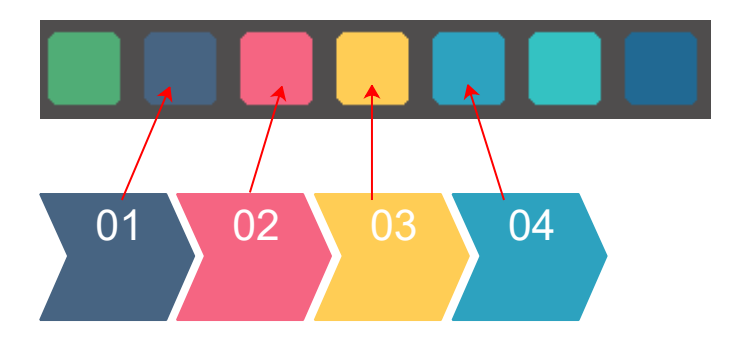

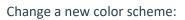

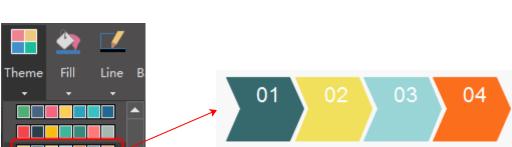

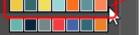

<<br/>back to Help Index

## 5. How to Use Format Painter?

To copy style from one shape to another, you can use the format painer .

Select the shape whose style you want to copy, then click **Copy Style** button on **Home** tab or floating menu.

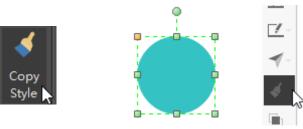

<<back to Help Index

## 6. How to Use Quick Color Bar?

The **Quick Color Bar** is located at the bottom of the interface. Colors from the Quick Color Bar won't be changed when changing themes.

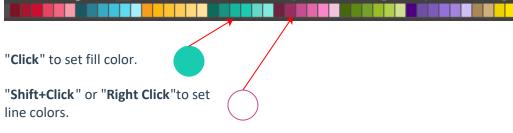

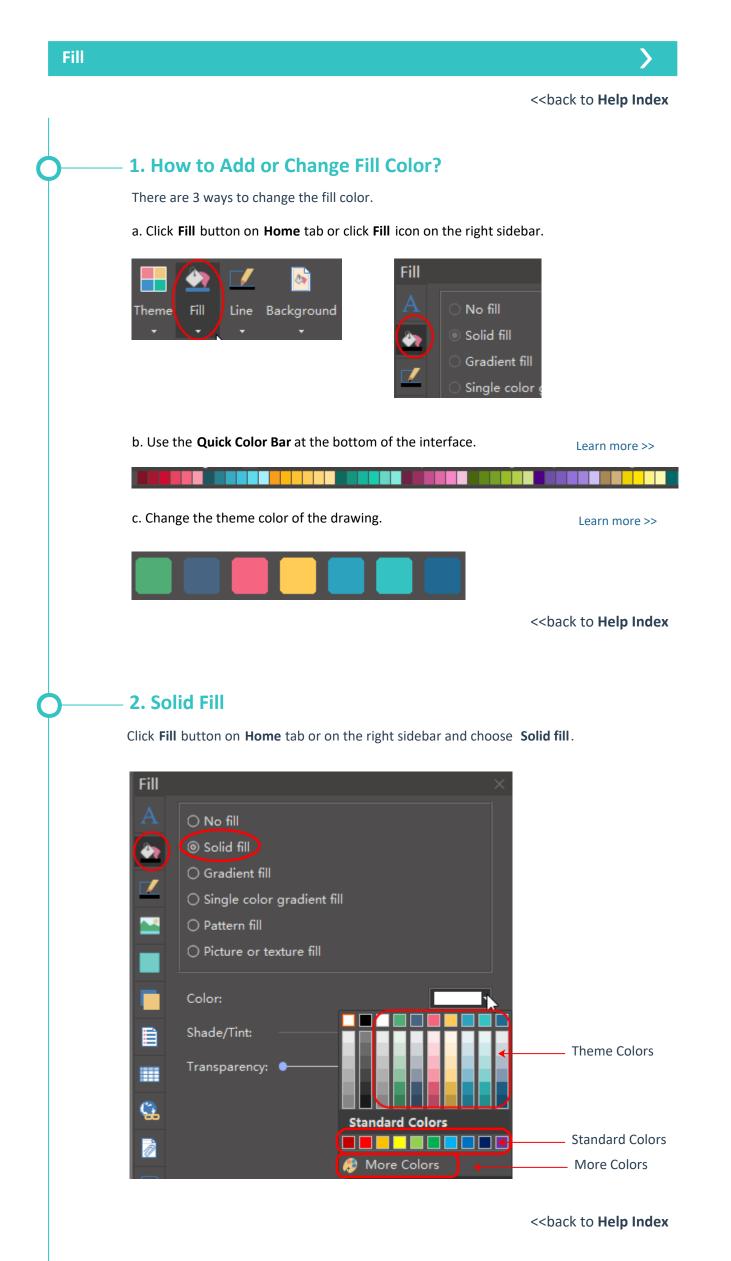

### **3. Gradient Fill**

Click Fill button on Home tab or on the right sidebar and choose Gradient fill.

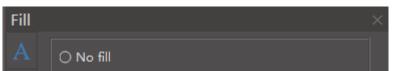

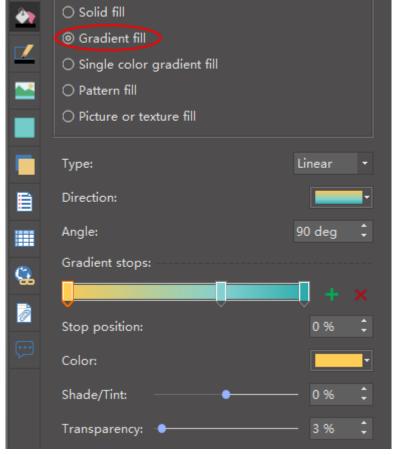

Choose a gradient type:

| Linear<br>Linear<br>Radial |        |        |           |
|----------------------------|--------|--------|-----------|
| Rectangle                  | Linear | Radial | Rectangle |

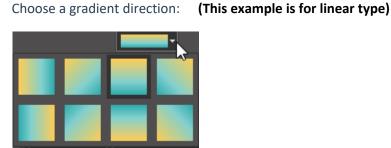

Choose a gradient direction:

#### Choose a gradient angle:

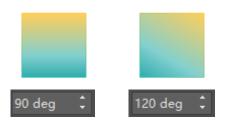

#### Gradient Stops:

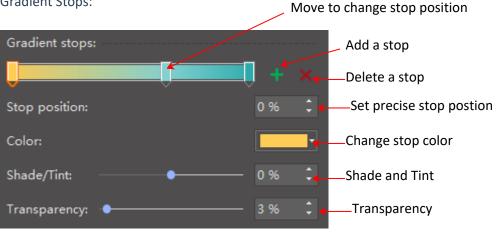

<<back to Help Index

### 4. Pattern Fill

Pattern Fill allows you to fill shapes or symbols with pre-defined patterns. You can change the foreground and background colors of the pattern .

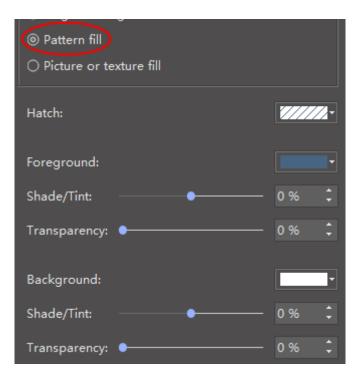

Choose a pre-defined hatch type:

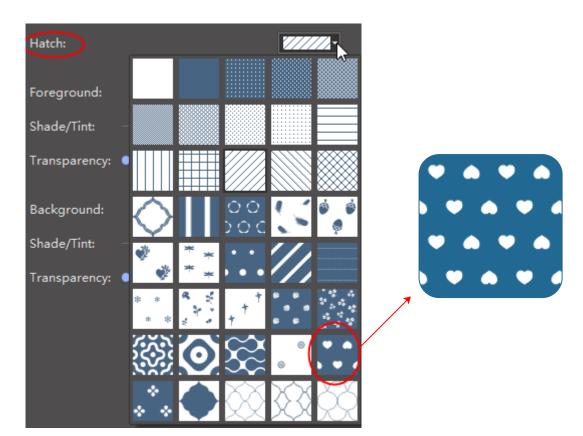

Change foreground and background color:

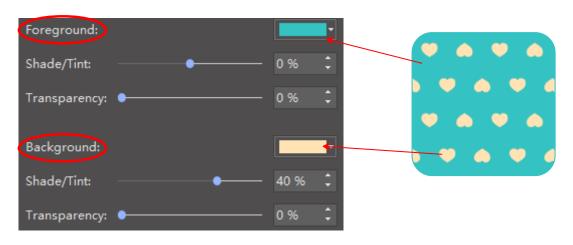

<<back to Help Index

## **5. Picture or Texture Fill**

You can't change colors when you use the **Picture** or **texture fill** function.

| Picture or texture fill |     |
|-------------------------|-----|
| Texture:                | -   |
| Transparency:           | 0 % |

| manopareneyi | •    | • • •    |
|--------------|------|----------|
|              |      |          |
| Insert from: | File | 🔲 Fit to |

#### Choose a pre-defined texture design:

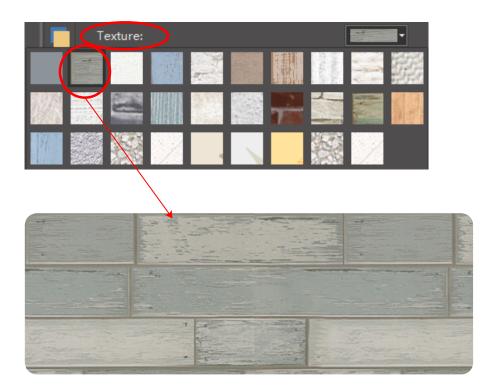

## Fill with local pictures:

a. you can fill with the original picture size

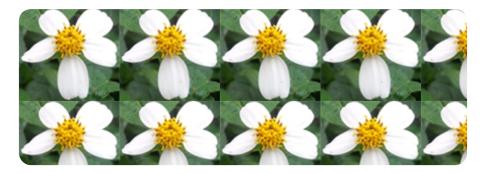

b. you can select to fit to the shape size

Tips: Check Fit to option, the picture will be fit to the shape size.

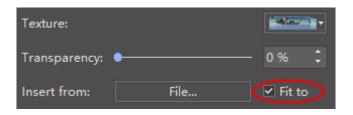

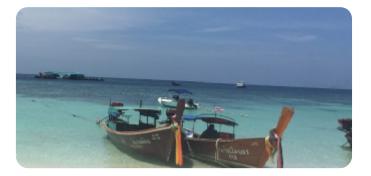

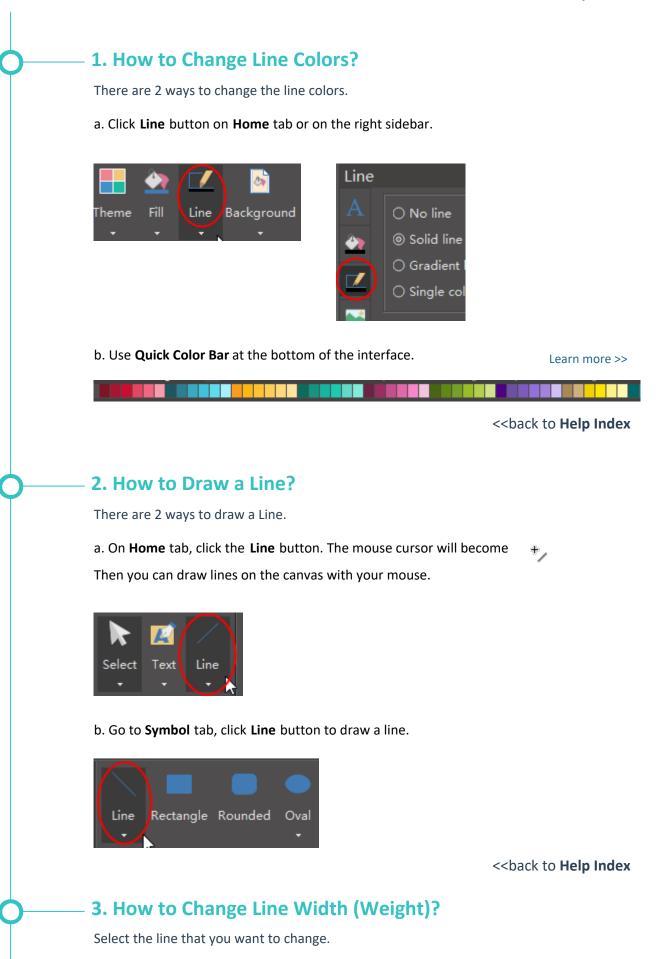

a. Click Line button on Home Tab, point the cursor at Weight option and then you can select the desired weight.

b. Click Line icon on the right sidebar, you can choose Width that you want.

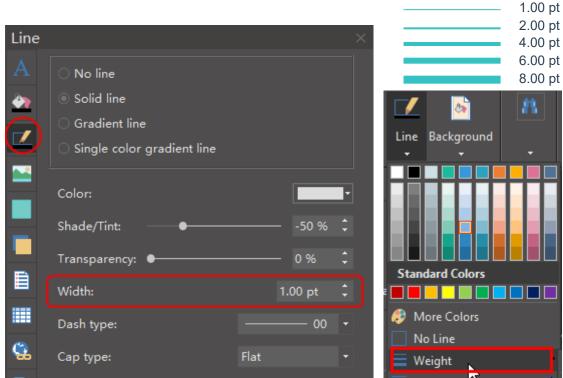

<<back to Help Index

## 4. How to Change Line Dash Types?

Select the line that you want to change.

a. Click Line button on Home Tab, point the cursor at Dashes option and then you can select the desired type.

b. Click Line icon on the right sidebar, you can choose Dash type that you want.

| Line |                              |             |   |
|------|------------------------------|-------------|---|
|      | ○ No line                    |             |   |
|      | ⊚ Solid line                 |             |   |
|      | ⊖ Gradient line              |             |   |
| Ľ)   | ○ Single color gradient line |             |   |
|      |                              |             |   |
|      | Color:                       |             | • |
|      | Shade/Tint:                  | - 0%        | ÷ |
|      | Transparency: •              | - 0%        | ¢ |
| Ê    | Width:                       | 1.00 pt     | ÷ |
| · •  | Dash type:                   | <br>00      | T |
| 8    | Cap type:                    | 00          |   |
|      | Rounding presets:            | 02          |   |
|      |                              | · - · - 03  |   |
|      | Rounding size:               | 04          |   |
|      | Begin type:                  | ·· 05<br>06 |   |
|      | Begin size                   | <br>07      |   |

<<back to Help Index

## 5. How to Add and Change Line Arrows?

Select the line that you want to change.

a. Click Line button on Home Tab, point the cursor at Arrows option and then you can select the desired type.

b. Click Line icon on the right sidebar, you can choose Arrow type that you want in the Begin type and End type.

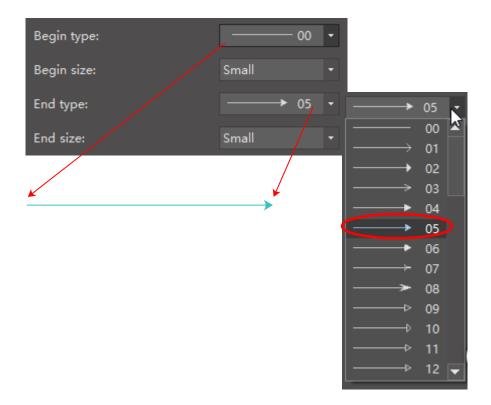

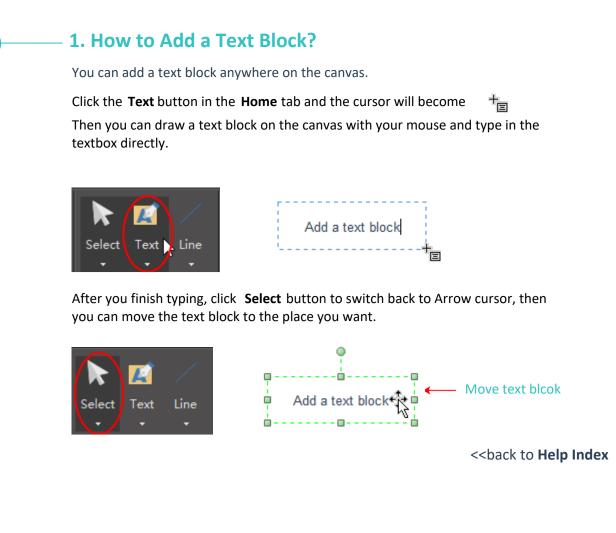

## 2. How to Change Size, Color and Style of Font?

You can set Font options either from the right sidebar or from the Floating Menu.

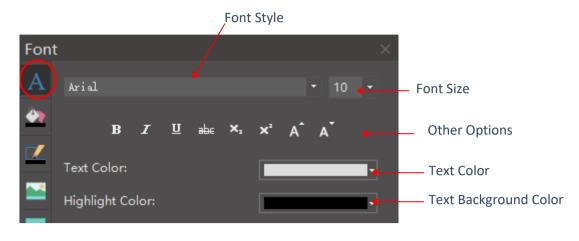

The Right Sidebar locates on the right side of the canvas.

When you select a text block, the **Floating Menu** will show up. It is one of the most frequently used tools.

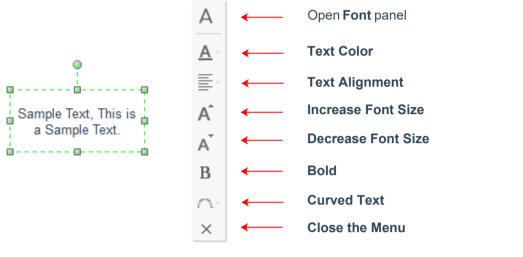

<<br/>back to Help Index

## 3. How to Change Text Alignment and Spacing?

You can change the alignment and spacing of the text in **Font** panel on the right sidebar.

| Alignment |     |
|-----------|-----|
| = =       |     |
| ·=        |     |
|           | =   |
|           |     |
| Spacing:  | 1.0 |
|           | 1.0 |
|           | 1.2 |
| Bullet:   | 1.5 |
|           | 2.0 |
|           | 2.5 |
|           | 3.0 |

<<back to Help Index

## 4. How to Add Bullet Points to Text?

You can add bullet points to the text from the **Font** menu on the right sidebar.

| Bullet: | None                                                                                                    | • Sample Text<br>• Sample Text<br>• Sample Text<br>• Sample Text             |
|---------|----------------------------------------------------------------------------------------------------|------------------------------------------------------------------------------|
|         | 1 1) (1) 1   2 2) (2) II   3 3) (3) III   1.) (1) i i.)   I.) (I) ii ii   II) (II) ii ii   II) (III) iii ii | 1. Sample Text<br>2. Sample Text<br>3. Sample Text<br>4. Sample Text         |
|         | (i ) A. A) (A)   (ii ) B. B) (B)   (iii) C. C) (C)   a. a) (a) (b)   b. b) (b) (b)   c. c) (c) (c)          | (i) Sample Text<br>(ii) Sample Text<br>(iii) Sample Text<br>(iv) Sample Text |

### 5. How to Add Curved Text?

To add a curved text, you can follow the 5 steps:

a. Draw a text block and type text in the block.

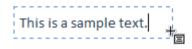

b. Click **Text on path** button on the floating menu.

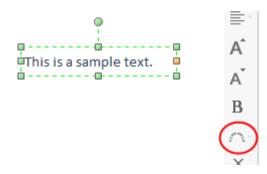

c. choose a pre-defined curve style.

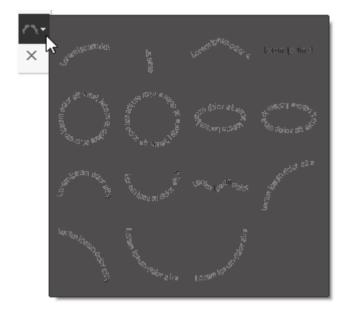

d. move the yellow control handles to adjust the curve.

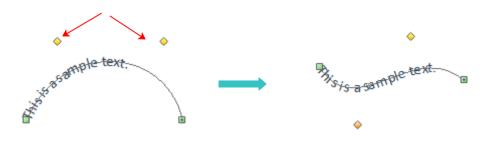

e. click the mouse on any blank space of the canvas, the curve indication line will disappear.

¢ Sys a sample лŧе

curve indication line

疗; is a sample text.

### 1. How to Insert a Picture?

There are 2 ways to insert a picture.

Click **Picture** button on **Insert** tab or click **Picture** icon on right sidebar and click **Insert picture**.

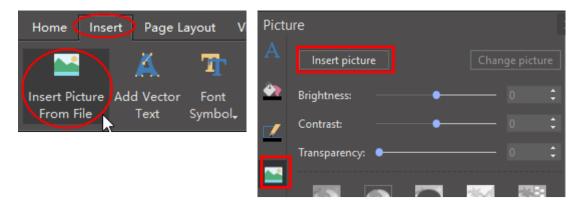

<<back to Help Index

## 2. How to Set Brightness, Contrast and Transparency of Picture?

You can set the brightness, contrast and transparency of the picture on **Picture** panel.

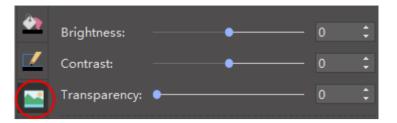

<<back to Help Index

## 3. How to Clip Pictures with Pre-defined Shapes?

You can follow the below steps to clip a picture to a certain shape.

a. Insert a picture.

| Pictu | ıre             |          |     |
|-------|-----------------|----------|-----|
|       | Insert picture  | ge pictu | ire |
|       | Brightness:     |          | ¢   |
|       | Contrast:       |          | ÷   |
|       | Transparency: • |          | ¢   |
|       |                 | 575      |     |

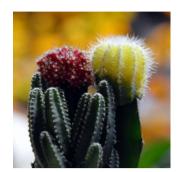

b. Select the picture, and choose a pre-defined shape from the **Predefined** 

Clipping library.

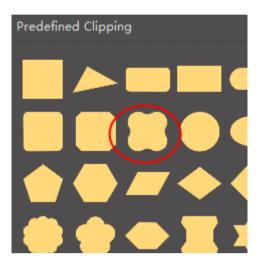

c. You can see 2 selection frames. The green one is for resizing the original picture, and the black one is for resizing the targeted shape.

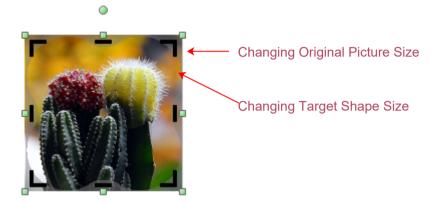

d. Click on the outside blank space, and the clipping is done.

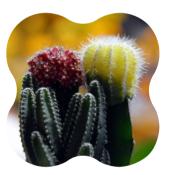

e. If you want to go back to the original picture and change to other shapes, simply click the below **clip** button.

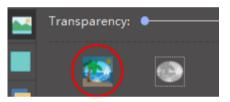

<<br/>back to Help Index

## 4. How to Clip Pictures with Custom Shapes?

You can clip a picture to any shape that you want.

a. Insert a picture.

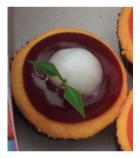

b. Draw a custom shape with Pen tool on Symbol tab.Set the custom shape with No fill for better adjusting the drawing.

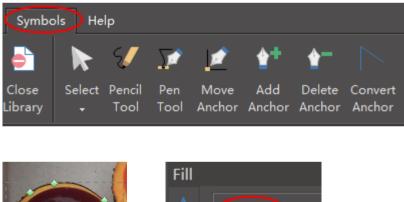

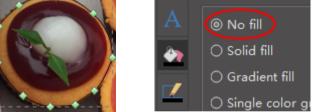

c. After finish drawing, select the objects, and click **Intersect** or **Subtract** button to clip the picture.

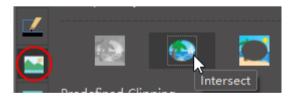

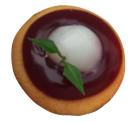

<<br/>back to Help Index

## 5. How to Change Picture Effect with Pre-defined Filters?

You can change picture effect with pre-defined filters.

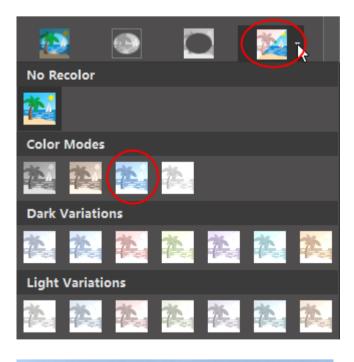

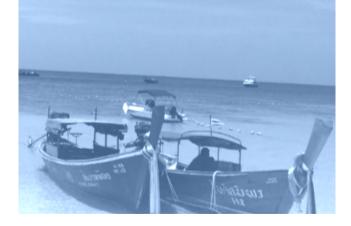

>

## 1. How to Add a Chart?

Open **Chart library**, drag and drop the selected chart onto the canvas.

| <b>•</b> -            |     |           | 170     |
|-----------------------|-----|-----------|---------|
| Basic Charts          |     | _         |         |
| Column                |     |           |         |
| Bar                   |     |           | 1       |
| Pie and Doughnut      | 111 | - http:// | thiti - |
| Line and Area         |     |           |         |
| Scatter and Bubble    |     |           |         |
| Spider                |     |           | $\sim$  |
| Gauges                |     | $\sim$    |         |
| Comparison Chart      |     |           |         |
| Comparison Indicators |     |           |         |

## 2. How to Change Chart Data?

You can drag the yellow control handle on the shape, or click the floating button to set data.

a. Drag the yellow handles

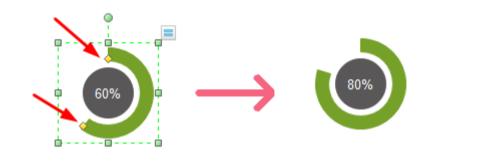

b. Set through the floating button

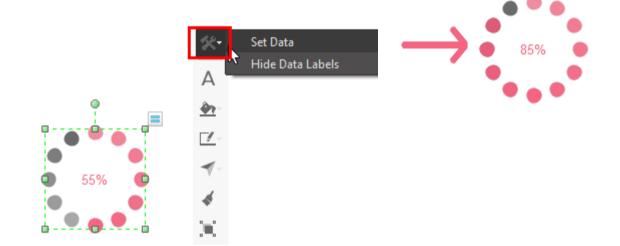

#### c. Set data directly in the table

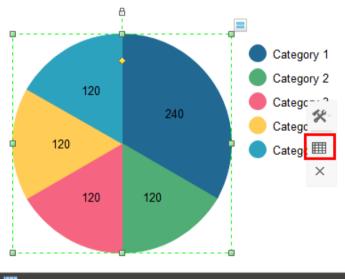

|   | Chart      |            |            |            |
|---|------------|------------|------------|------------|
|   | А          | В          | с          | D          |
| 1 | Categories | Category 1 | Category 2 | Category 3 |
| 2 | Series     | 240        | 120        | 120        |
| 3 |            |            |            |            |
| 4 |            |            |            |            |
| 5 |            |            |            |            |
| 6 |            |            |            |            |
| 7 |            |            |            |            |
| • |            |            |            |            |
|   | Load       | Export     |            |            |

#### d. Change data by importing a data file

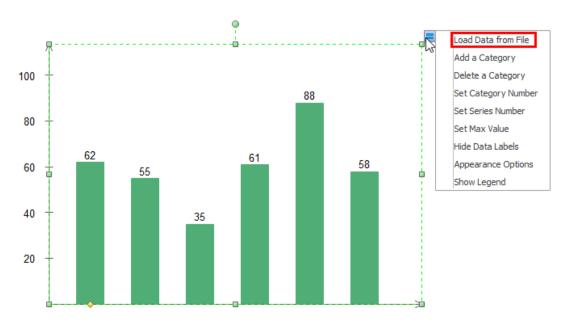

## 1. How to Add a Hyperlink?

Select the shape or text which you want to add a hyperlink to. Then go to the right sidebar, click **Hyperlink** button, and click **New** option to create a new hyperlink.

You can link the current documents, files, applications, Internet addresses or folders to the shapes or text.

| Нур | erlink       |                  |        | × |
|-----|--------------|------------------|--------|---|
|     | Туре:        | Current Document |        |   |
| 2   | Address:     |                  | Browse | ] |
|     | Page:        | Get Started      | •      |   |
|     | Shape:       | None             |        | ] |
|     | Zoom:        | Default          |        | ] |
|     | Description: | Hyperlink1       |        | ] |
| Ē   | Hyperlink1   |                  |        |   |
|     |              |                  |        |   |
|     |              |                  |        |   |
| Ø   | New          | Delete           |        |   |
|     |              |                  |        |   |

#### **1. Link to Current Document**

a. Choose Current Document in Type option.

| Туре:    | Current Document    | - |
|----------|---------------------|---|
|          | Current Document    | ] |
| Address: | File or application |   |
| Page:    | Internet address    |   |
| 0        | Folder              |   |

b. To link to a specific page, select the page name in **Page** option.

| Page:  | Get Started   |   |
|--------|---------------|---|
|        | Get Started   | 5 |
| Shape: | Help Index    | I |
| Zoom:  | Page Setup    | I |
| 200111 | Floating Menu |   |

c. To link to a specific shape, select the page name on which the shape appears in **Page** option firstly, and then choose S **hape ID** in **Shape** option.

| Shape: | None | ĩ |
|--------|------|---|
|        | None |   |

| _            | None                           |  |
|--------------|--------------------------------|--|
| Zoom:        | 171 shape ID                   |  |
| Description: | 919                            |  |
|              | 185                            |  |
| Hyperlink1   | 190 (All libraries are on the) |  |

#### Where to find the shape ID?

Select the shape, you can see the shape ID at the status bar.

|          | 🔨 i Flo | ating N | lenu | •     | +  | Ι     | I P  | age   |
|----------|---------|---------|------|-------|----|-------|------|-------|
|          | Fill    |         |      |       |    |       |      |       |
| Shape II | ): 103  | Width:  | 166. | 125mm | He | ight: | 8.94 | 4109m |

d. To specify a zoom level, input a percentage in **Zoom** option, or select a zoom level in the drop-down menu.

| Zoom:        | Default     |
|--------------|-------------|
|              | Default     |
| Description: | 400%        |
| Hyperlink1   | 200%        |
| пурепшкт     | 150%        |
|              | 90%         |
|              | 75%         |
|              | 50%         |
|              | Adopt Width |
|              | All Shapes  |
| New          | Whole Page  |

e. In **Description** option, input a name for the link. This text will appear when you point the cursor over the hyperlink.

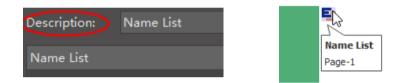

f. To delete a hyperlink, click **Delete** button.

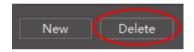

#### 2. Link to Internet Address

a. Choose Internet address in Type option.

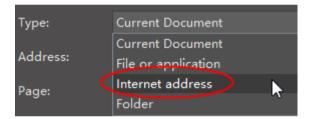

b. Copy and paste the internet address in **Address** option.

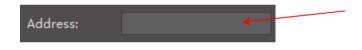

#### 3. Link to Folder(s)

a. Choose Folder in Type option.

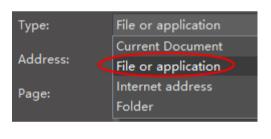

b. Copy and paste the internet address in **Address** option.

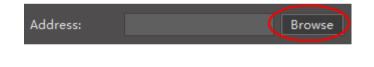

<<br/>back to Help Index

## 2. How to Use Layers?

The Layer function allows you to manage objects seperately in the different layers.

#### a. Add a layer

By default, there are two layers, the background layer and Layer-1, in the drawing page. You can add more layers by clicking **New** button.

| Layer    |                    |        |         |        |        |       | $\times$ |
|----------|--------------------|--------|---------|--------|--------|-------|----------|
| А        | Move shapes to the | e laye | r: Back | ground | ł      |       |          |
|          | Name               | #      | Show    | Lock   | Active | Print |          |
|          | Background         | 0      | ✓       | ~      | 0      | ~     |          |
|          | Layer-1            | 75     | ~       |        |        | ~     |          |
|          |                    |        |         |        |        |       |          |
|          |                    |        |         |        |        |       |          |
|          |                    |        |         |        |        |       |          |
| Ē        |                    |        |         |        |        |       |          |
|          | New                | elete  |         |        |        |       |          |
| <u>@</u> | Create a ne        | ew lay | er      |        |        |       |          |

#### b. Show/Hide a layer

To show objects in a layer, check the **Show** option. To hide objects in a layer, uncheck the **Show** option.

|            | Show |      |      |        |       |
|------------|------|------|------|--------|-------|
| Name       | #    | Show | Lock | Active | Print |
| Background | 0    |      | ~    | 0      | ✓     |
| Layer-1    | 74   |      |      | 0      | ✓     |
|            | Hide |      |      |        |       |

#### c. Lock/Unlock a layer

Check the **Lock** option, all objects in the layer will be locked. You cannot select, change or move the objects. When you uncheck the **Lock** option, all the objects in the layer will be unlocked.

| Name       | #  | Show | Lock | Active | Print |
|------------|----|------|------|--------|-------|
| Background | 0  | ~    |      | 0      | ✓     |
| Layer-1    | 66 | ✓    |      | 0      | ✓     |

#### d. Print/Unprint a layer

Check the **Print** option, all objects in the layer will be printed when you print the file. On the contrary, if you uncheck this option, the objects in the layer will not be printed.

| Name       | #  | Show | Lock | Active | Print |
|------------|----|------|------|--------|-------|
| Background | 0  | ✓    | ✓    | 0      |       |
| Layer-1    | 66 |      |      | 0      |       |